# **ΕΠΙΒΛΕΠΟΜΕΝΗ ΤΑΞΙΝΟΜΗΣΗ ΕΙΚΟΝΩΝ LANDSAT**

**Ταξινόμηση των 6 καναλιών του Landsat ETM+ σε** 

### **1) Δημιουργία imagery group και subgroups**

Δημιουργία Group με όνομα landsat : Επιλογή των καναλιών Β1-Β5, Β7 καθώς και των toc1-toc5,toc7 και rgb true color.

Μενού: Imagery – Develop images and groups – create/edit group

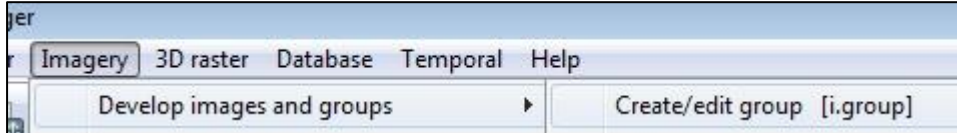

Δημιουργία subgroup: Ονομα glandsat: Περιέχει τα 6 αρχικά κανάλια του Landsat ETM+

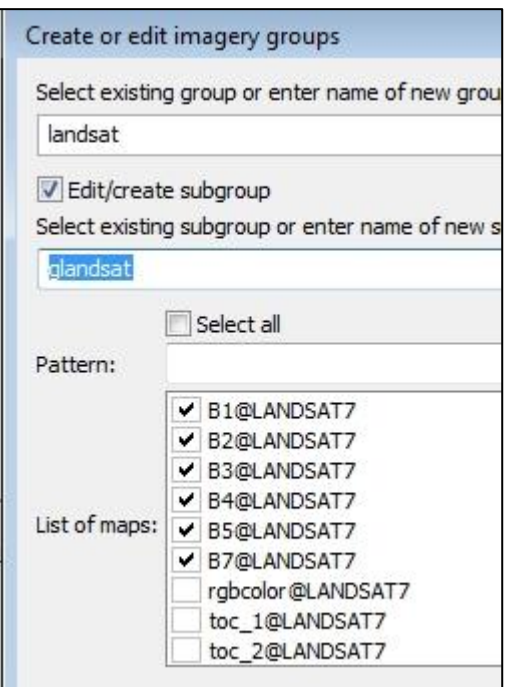

## **2) Ορισμών θεματικών ομάδων & επιλογή δειγματικών περιοχών**

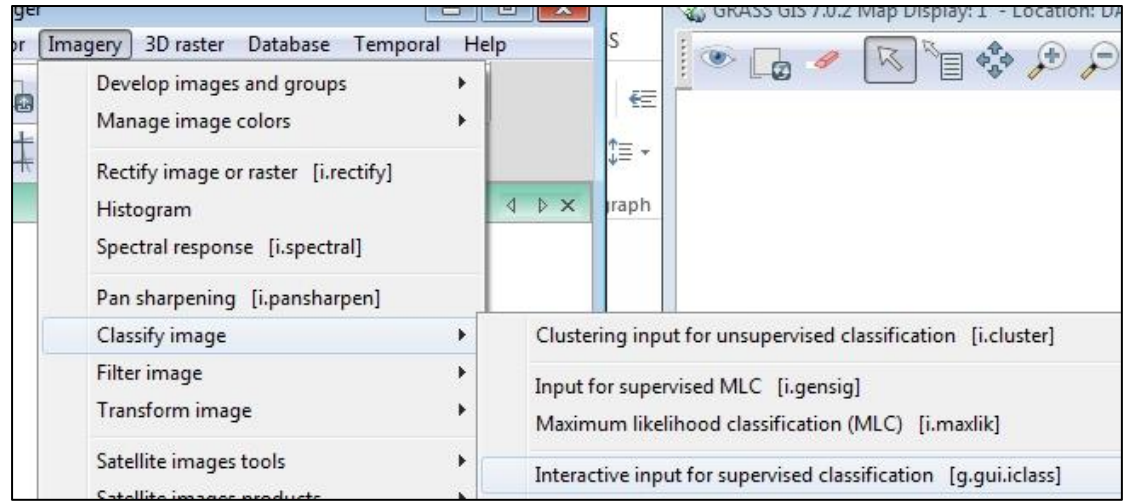

2.1 **Από το μενού**: Imagery – Classify image – Interactive input for supervised classification

2.2 **Εισαγωγή του έγχρωμου σύνθετου RGB color composite.** Αυτό γίνεται για να μπορέσουμε να πάρουμε δείγματα.

Επιλέγεται το εικονίδιο: "Add raster map"

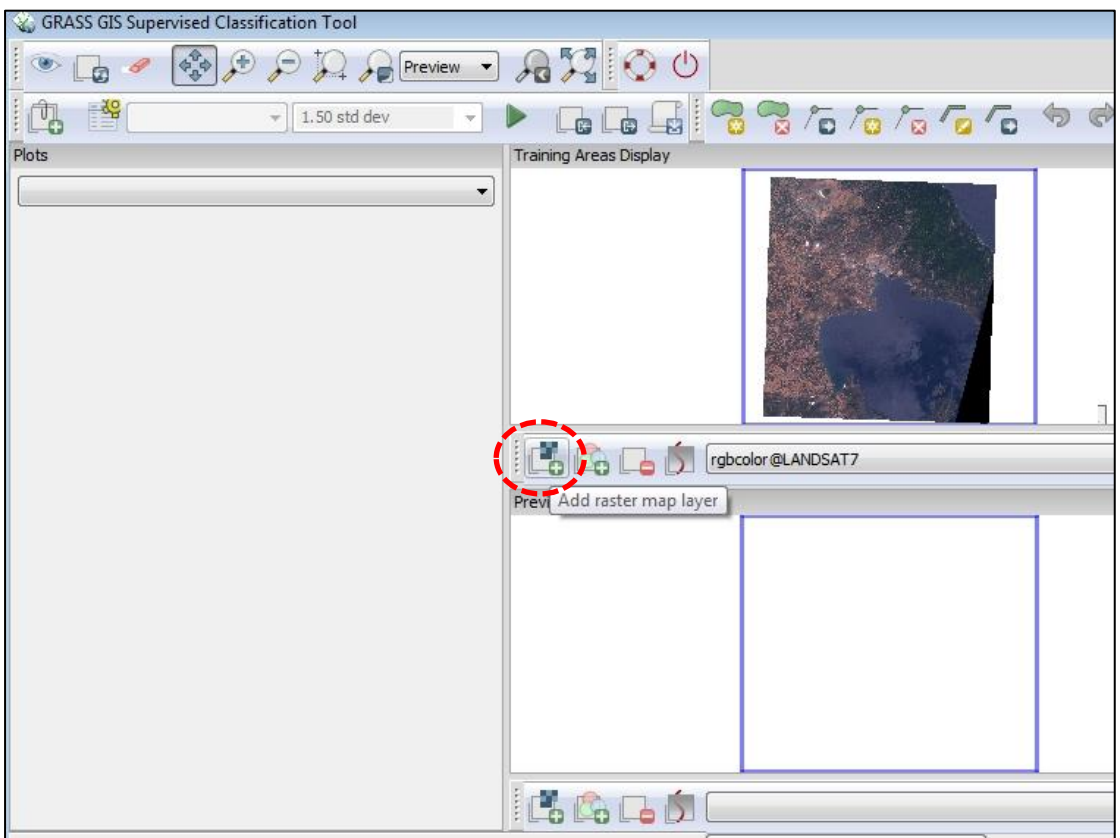

# **2.3 Εισαγωγή του group – subgroup που περιέχει τα 6 κανάλια του Landsat ETM+ όπου θα γίνει η ταξινόμηση**

Επιλογή το εικονίδιο: Select imagery group

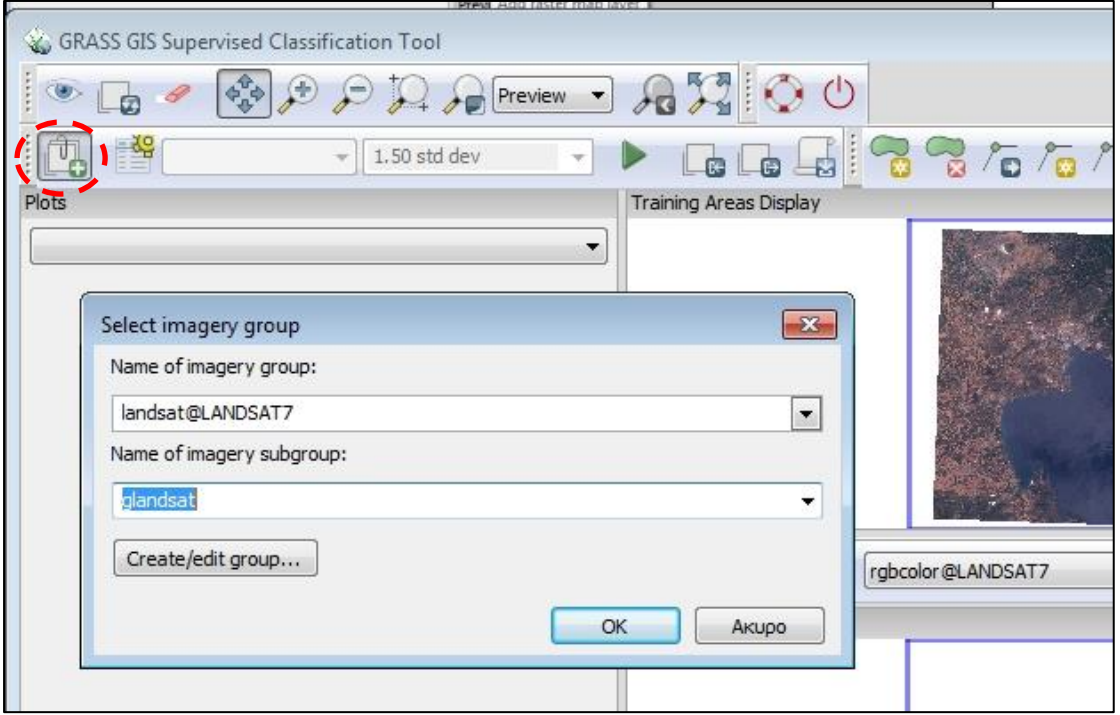

## **2.4 Δημιουργία των θεματικών ομάδων**

Επιλογή εικονιδίου "Class manager". Προσθήκη 4 θεματικών ομάδων

```
Sea – Vegetation – Urban – Bare land
```
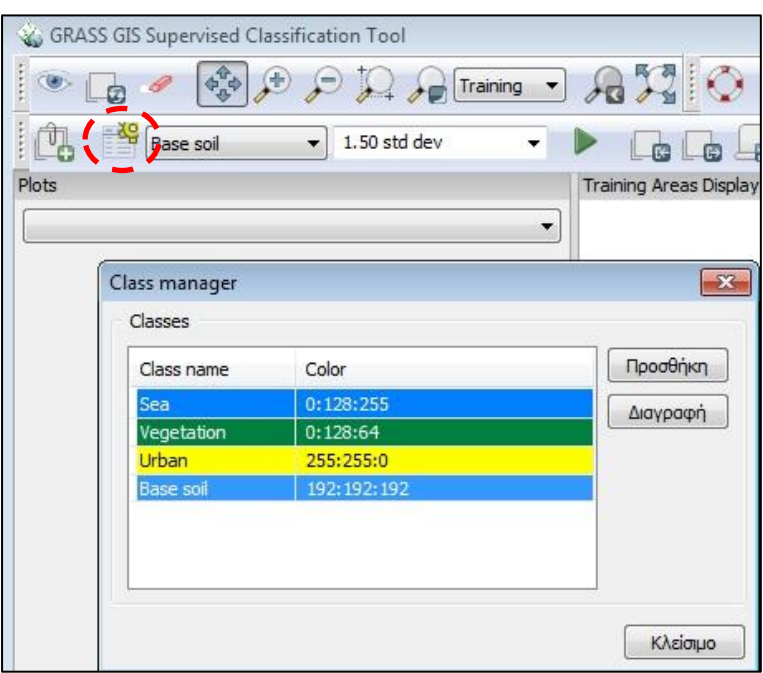

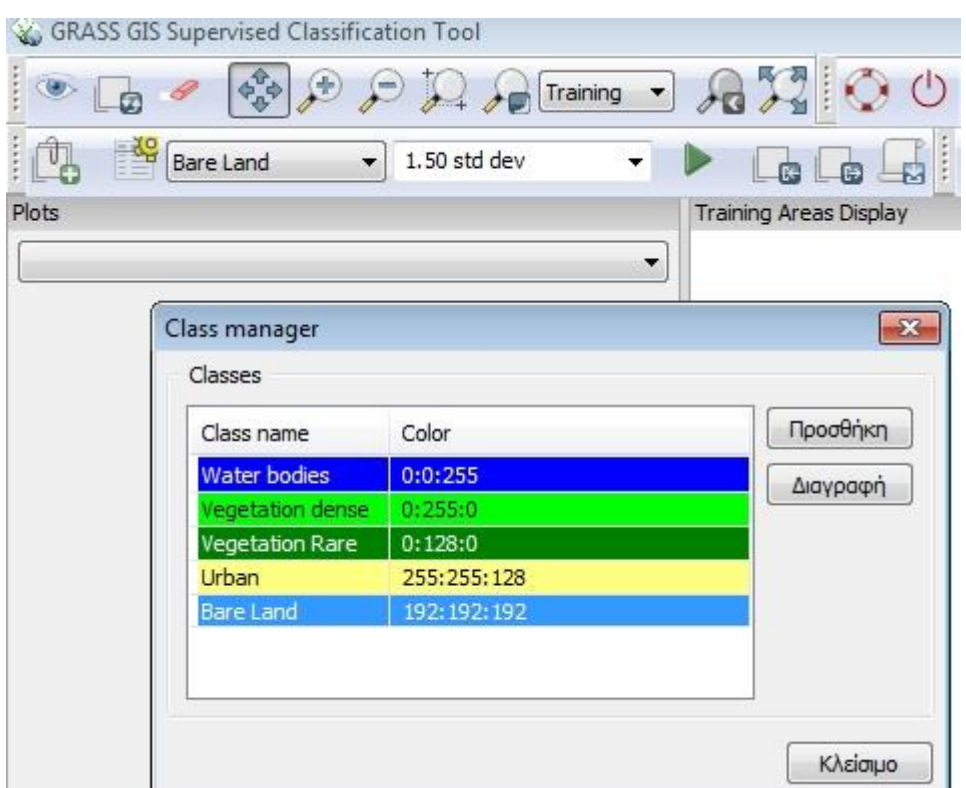

## **2.5 Δειγματοληψία θεματικών ομάδων**

Αρχικά επιλέγεται η ομάδα: "Sea". Επιλέγεται το εικονίδιο: "Digitize new area".

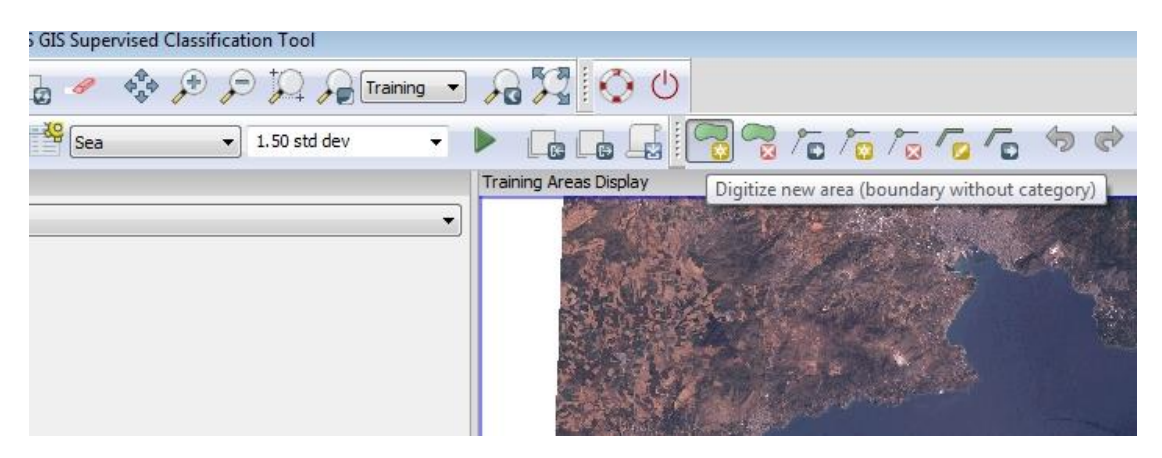

Ψηφιοποιούνται τα όρια του πρώτου δείγματος της θάλασσας. Πατώντας το δεξί πλήκτρο του ποντικιού κλείνει το πολύγωνο.

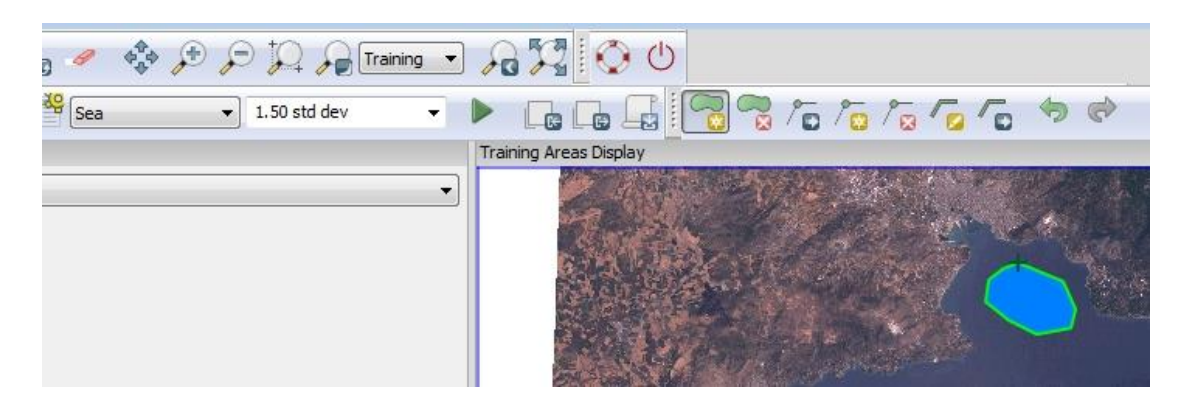

Επίσης επιλέγονται δείγματα για τις υπόλοιπες θεματικές ομάδες.

#### **2.6 Αποθήκευση των φασματικών υπογραφών των ομάδων.**

Επιλογή του εικονιδίου Save signature: "signat4class"

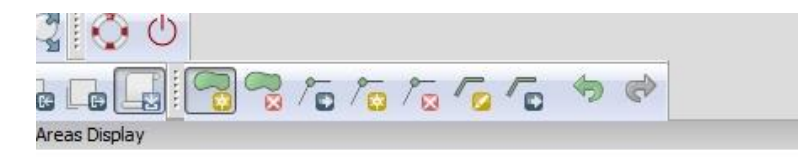

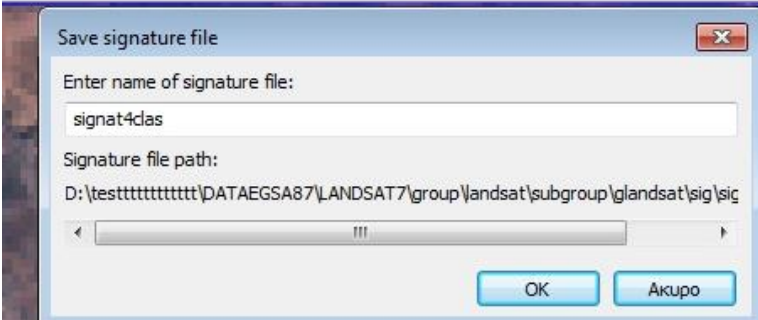

Ακολουθεί η ταξινόμηση με τον αλγόριθμο της Μέγιστης Πιθανοφάνειας.

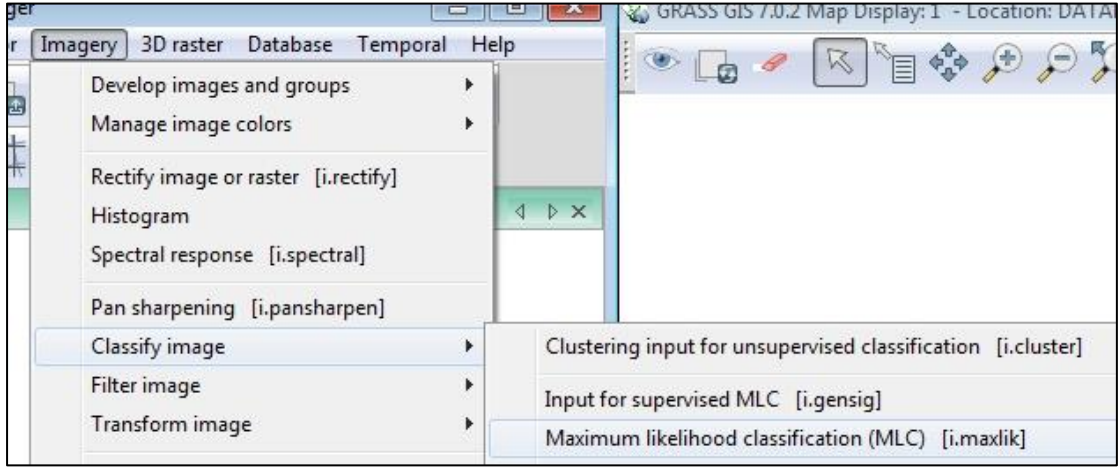